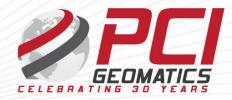

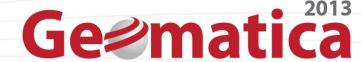

### Geomatica OrthoEngine Automated Mosaicking

The purpose of this tutorial is to highlight Geomatica's advanced automated mosaicking capability using SPOT4/5 scenes collected on multiple dates and orbital passes. The primary mosaicking operations that will be exposed in this tutorial are image normalization, image color balancing and cutline generation.

1. Open the *Geomatica 2013 OrthoEngine* application

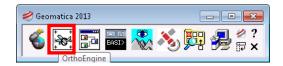

- 2. In the OrthoEngine menu bar, click File → New
- 3. Give your project a *Filename*, *Name* and *Description*
- 4. As the Math Modelling Method select None (mosaic only)

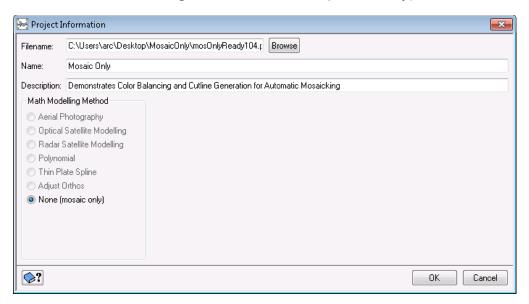

- 5. Click OK
- 6. In the *Project Processing step* click on the *Set Mosaic File Projection* button. Input the appropriate *Output projection* and *pixel spacing* information

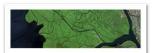

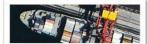

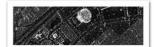

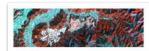

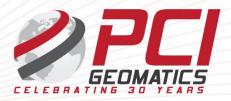

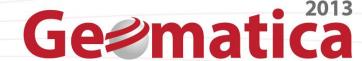

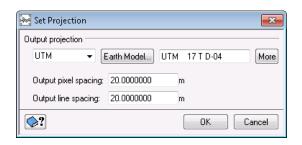

- 7. Click **OK**
- 8. In OrthoEngine, change the *Processing step* to *Image Input*
- 9. Click on *Open new or existing image* button

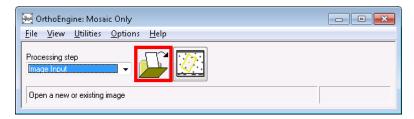

- 10. In the *Open Image* panel, click *New Image*
- 11. In File Selector navigate to the images you want to input
- 12. Click **OK** to the pop up message

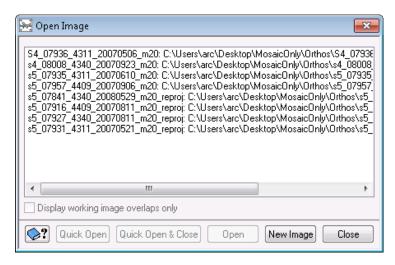

#### 13. Click Close

The images are now loaded into the OrthoEngine Project and are ready for mosaic processing

14. In OrthoEngine select the *Display Project Overview* button

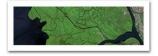

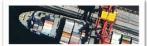

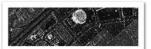

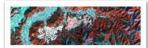

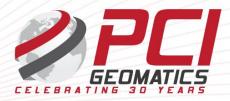

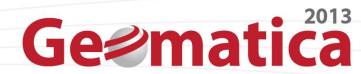

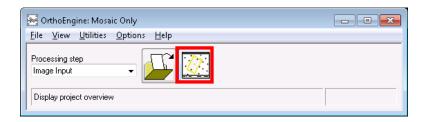

15. The following panel opens:

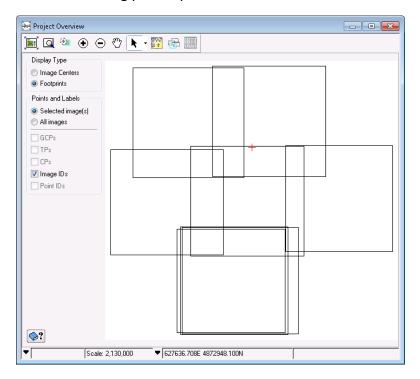

- 16. Close this panel
- 17. In *OrthoEngine*, change the *Processing step* to *Mosaic*
- 18. Click the *Define Mosaic Area* button

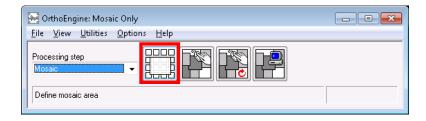

- 19. In the *Define Mosaic Area* panel, click *Browse*
- 20. In the File Selector, select the output file name and location for the mosaic file

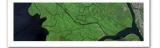

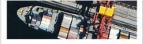

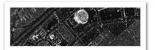

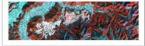

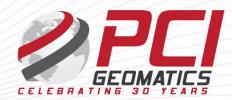

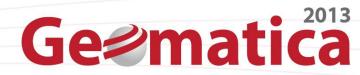

#### 21. Leave everything else as default in **Define Mosaic Area Dialog box**

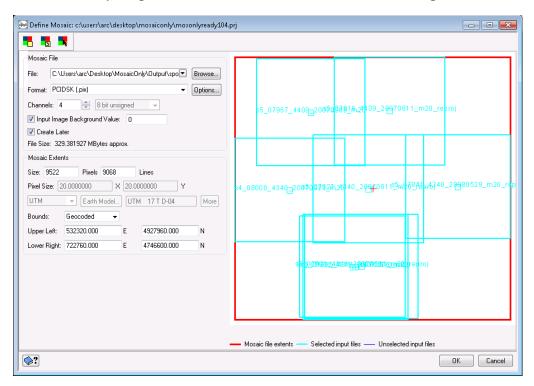

#### **Footprints**

The **Define Mosaic** panel allows the user to define the mosaic file that will be used to hold the mosaicked imagery. In this panel, the user can:

- Set which images to include in the mosaic, by selecting/unselecting the footprints
- Set the mosaic bounds by dragging the red rectangular boundary extent
- Specify, which channels to include and the bit-depth of the channels

#### 22. Click *OK*

#### 23. In *OrthoEngine*, click the *Automatic mosaicking* button

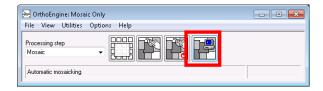

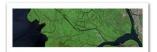

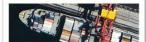

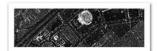

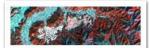

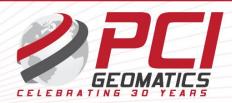

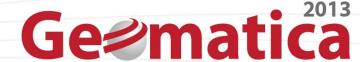

24. In the *Automatic Mosaicking* panel, change the *Normalization* method to *Adaptive*Filter by selecting it in the dropdown list and click **Apply All** 

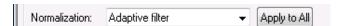

For optical imagery, the *Adaptive Filter* and *Hotspot* are the only 2 normalization methods that are relevant.

- 25. Under Color Balance, ensure Histogram (Entire Image) method is selected
- 26. Check Ignore pixels under bit mask

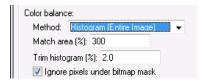

- 27. Under File Options, click Browse next to External Bitmap
- 28. Navigate and select a water mask. If you do not have one, skip this step.

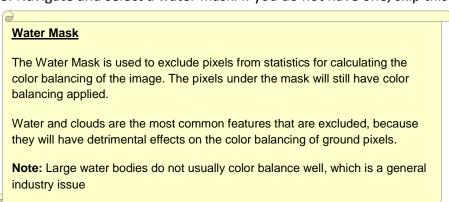

29. The panel should look like below:

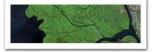

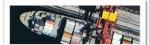

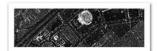

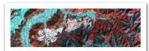

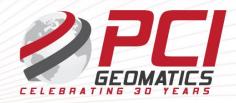

## Ge@matica

**Geomatica 2013 Tutorial** 

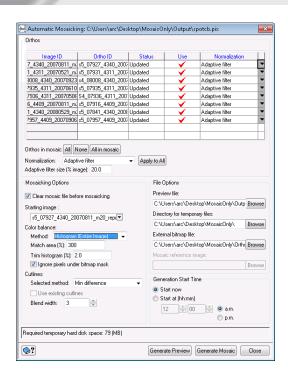

#### 30. Click Generate Preview

#### **Mosaic Preview and Generation**

Generate Preview creates a low-resolution version of the mosaic. The preview file is saved under the path and file name specified in Preview File box. You can use the preview of the mosaic to verify the color balance and cutline selection before continuing with the full resolution version. Click on Generate Mosaic and this will process all files and create the full-resolution version of the mosaic. The output mosaic is saved under the path and file name defined in the Define Mosaic window.

#### 31. The **Progress Monitor** opens

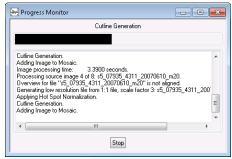

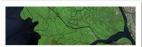

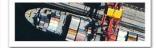

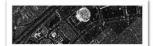

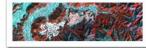

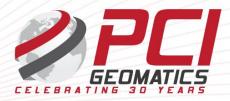

# Ge2matica

Geomatica 2013 Tutorial

#### 32. The following preview will appear:

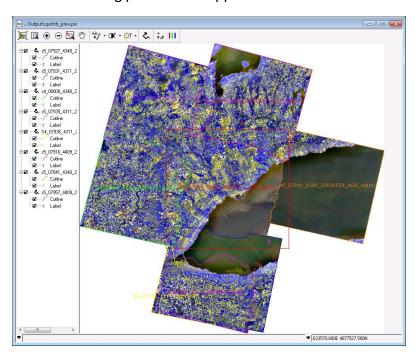

#### **About the Preview**

The preview mosaic is a very valuable output, because it is a low resolution preview of the final mosaic, which provides the user with a strong idea of how the automatic settings for the color balancing and cutlines will turn out. Preview takes a fraction of the time to generate, as compared to the final full resolution mosaic, so different settings can be used in different runs to compare, which parameter set will provide the best results.

- 33. Close out of the **Preview Window** and the **Automatic Mosaicking** panel
- 34. Click Generate Mosaic in the Automatic Mosaic window to generate the final mosaic

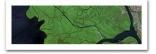

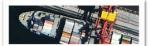

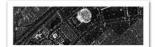

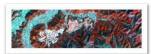